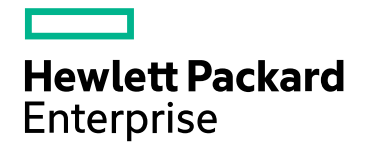

# HPE Operations Bridge Reporter

Software Version: 10.01 Windows® and Linux operating systems

Network Performance Content Pack Reference

Document Release Date: June 2016 Software Release Date: June 2016

### Legal Notices

#### **Warranty**

The only warranties for Hewlett-Packard Development Company, L.P. products and services are set forth in the express warranty statements accompanying such products and services. Nothing herein should be construed as constituting an additional warranty. HPE shall not be liable for technical or editorial errors or omissions contained herein.

The information contained herein is subject to change without notice.

#### Restricted Rights Legend

Confidential computer software. Valid license from HPE required for possession, use or copying. Consistent with FAR 12.211 and 12.212, Commercial Computer Software, Computer Software Documentation, and Technical Data for Commercial Items are licensed to the U.S. Government under vendor's standard commercial license.

#### Copyright Notice

© Copyright 2015 - 2016 Hewlett Packard Enterprise Development LP

#### Trademark Notices

Adobe™ is a trademark of Adobe Systems Incorporated.

Microsoft® and Windows® are U.S. registered trademarks of Microsoft Corporation.

UNIX® is a registered trademark of The Open Group.

This product includes an interface of the 'zlib' general purpose compression library, which is Copyright © 1995- 2002 Jean-loup Gailly and Mark Adler.

#### Documentation Updates

The title page of this document contains the following identifying information:

- Software Version number, which indicates the software version.
- Document Release Date, which changes each time the document is updated.
- <sup>l</sup> Software Release Date, which indicates the release date of this version of the software.

To check for recent updates or to verify that you are using the most recent edition of a document, go to: **https://softwaresupport.hp.com**

This site requires that you register for an HP Passport and sign in. To register for an HP Passport ID, go to: **https://hpp12.passport.hp.com/hppcf/createuser.do**

Or click the **the Register** link at the top of the HP Software Support page.

You will also receive updated or new editions if you subscribe to the appropriate product support service. Contact your HP sales representative for details.

#### Support

Visit the HP Software Support Online web site at: **https://softwaresupport.hp.com**

This web site provides contact information and details about the products, services, and support that HP Software offers.

HP Software online support provides customer self-solve capabilities. It provides a fast and efficient way to access interactive technical support tools needed to manage your business. As a valued support customer, you can benefit by using the support web site to:

- Search for knowledge documents of interest
- Submit and track support cases and enhancement requests
- Download software patches
- Manage support contracts
- Look up HP support contacts
- Review information about available services
- Enter into discussions with other software customers
- Research and register for software training

Most of the support areas require that you register as an HP Passport user and sign in. Many also require a support contract. To register for an HP Passport ID, go to:

#### **https://hpp12.passport.hp.com/hppcf/createuser.do**

To find more information about access levels, go to:

#### **https://softwaresupport.hp.com/web/softwaresupport/access-levels**

**HP Software Solutions Now** accesses the HPSW Solution and Integration Portal Web site. This site enables you to explore HP Product Solutions to meet your business needs, includes a full list of Integrations between HP Products, as well as a listing of ITIL Processes. The URL for this Web site is **http://h20230.www2.hp.com/sc/solutions/index.jsp**

#### About this PDF Version of Online Help

This document is a PDF version of the online help. This PDF file is provided so you can easily print multiple topics from the help information or read the online help in PDF format. Because this content was originally created to be viewed as online help in a web browser, some topics may not be formatted properly. Some interactive topics may not be present in this PDF version. Those topics can be successfully printed from within the online help.

## **Contents**

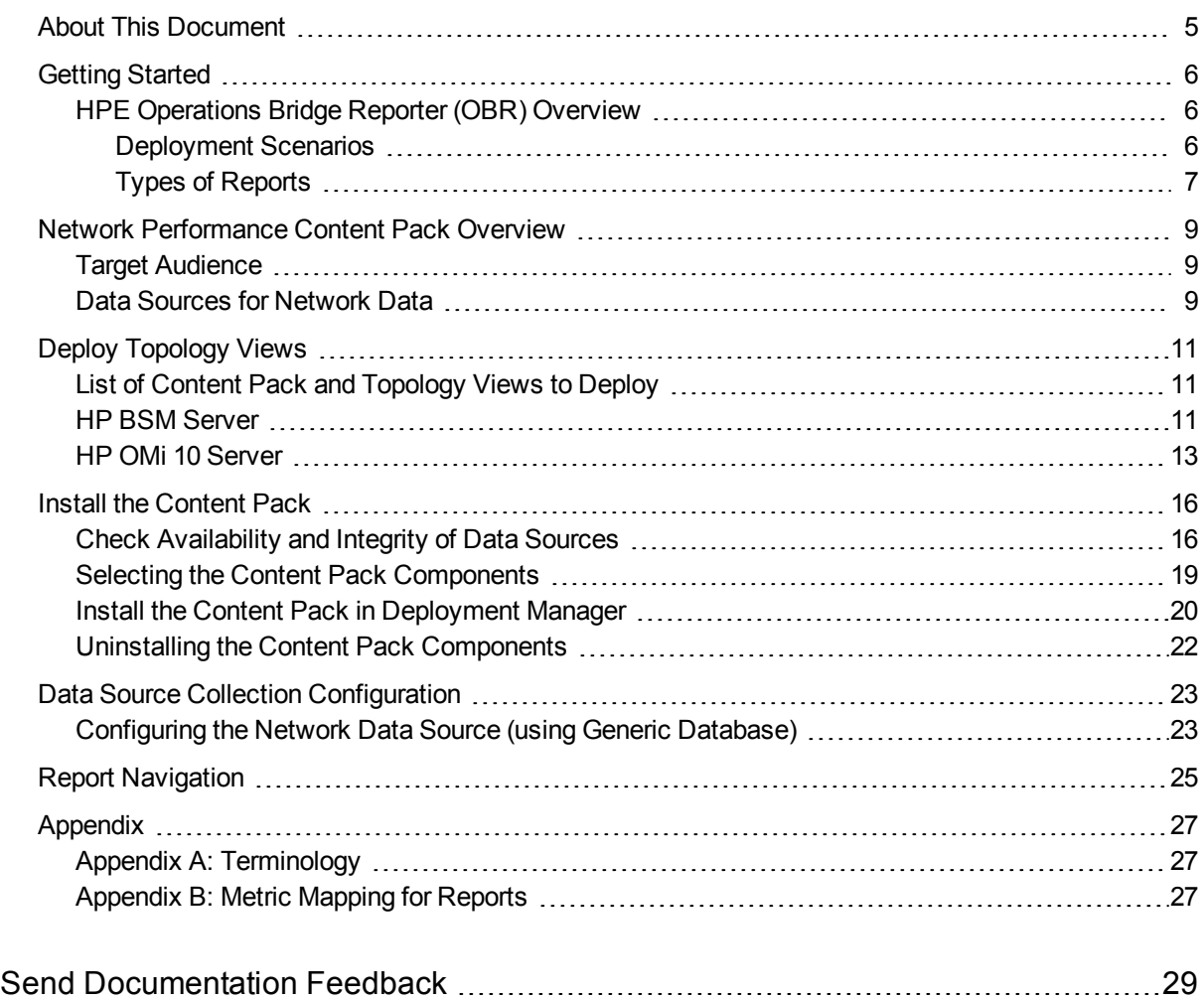

## <span id="page-4-0"></span>About This Document

This document provides an overview of HPE OBR and Network Performance Content Pack. This document provides the list of Network Performance reports available with the Network Performance Content Pack.

This document helps you to deploy the topology views and install and configure the data source for the Network Performance Content Pack. It provides information on report navigation and metric mapping for report.

For information on HPE Operations Bridge Reporter tools and contents, go to URL: <https://hpln.hpe.com/product/operations-bridge-reporter>.

## <span id="page-5-0"></span>Getting Started

<span id="page-5-1"></span>This section provides HPE OBR overview, deployment scenarios, and types of reports.

## HPE Operations Bridge Reporter (OBR) Overview

HPE OBR is a cross-domain historical infrastructure performance reporting solution. It displays top-down reports from Business Service Management (BSM) Business Service and Business Application, HP Operations Manager (HPOM) Node Group or HP OMi10 perspective to the underlying infrastructure. It also displays bottoms-up reports from the infrastructure to the impacted Business Services and Business Applications or Node Groups. It leverages the topology information to show how the underlying infrastructure health, performance and availability affects your Business Services and Business Applications or Node Groups in the long term. You can navigate from higher level cross domain reports to detailed domain level reports.

### <span id="page-5-2"></span>Deployment Scenarios

Following are the deployment scenarios supported on HPE OBR:

- **Deployment with BSM/OMi** In this deployment, Run-time Service Model (RTSM) is the source of topology information. HPE OBR discovers and synchronizes topology information from OMi. In a BSM environment with underlying HPOM servers, this synchronization technique receives discovered topology data from multiple HPOM systems and updates the Configuration Items (CIs) and CI relationships in the RTSM as soon as changes are discovered. However, you can also use the HPOM D-MoM dynamic topology synchronization technique to discover and synchronize the topology information in RTSM. In an environment with OMi 10.00, HPE OBR uses RTSM to obtain topology information and metrics from HP Operations Agent or HP SiteScope systems that are configured with OMi.
- <sup>l</sup> **Deployment with HP Operations Manager** In this deployment, the topology information is a group of managed nodes defined in HPOM that are logically combined for operational monitoring. These logical node groups are created by HPOM users to classify the nodes as specific organizations or entities within their enterprise. For example, a group called Exchange Servers can be created in HPOM to organize the specific Exchange Servers and Active Directory nodes for reporting or monitoring purposes. HPE OBR uses the node groups from HPOM for its topology computation.
- **.** Deployment with **VMware vCenter** VMware vCenter is a distributed server-client software solution that provides a central and a flexible platform for managing the virtual infrastructure in business-critical enterprise systems. VMware vCenter centrally monitors performance and events, and provides an enhanced level of visibility of the virtual environment, thus helping IT administrators to control the environment with ease.
- **Other deployments** Apart from the basic deployment scenarios, you can collect data from the following sources independently:
	- Deployment with NNMi
	- Deployment with a generic database
	- Deployment with other applications using CSV

### <span id="page-6-0"></span>Types of Reports

The reports available in HPE Operations Bridge Reporter (OBR) are divided into two broad categories:

- Business Service Management
- Infrastructure Management

The following image shows the supported list of reports folders under both these categories:

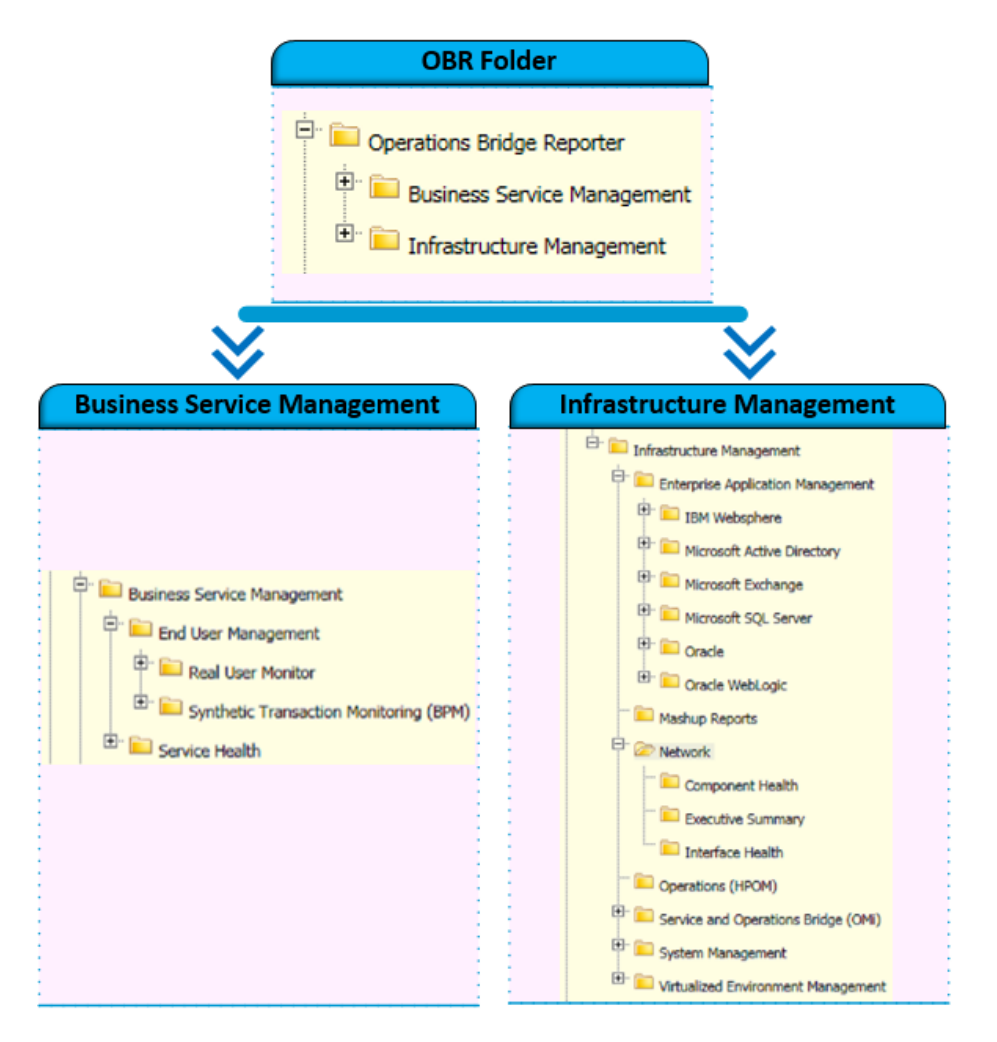

To view a map of all the reports available in the Network Performance Content Pack, see Report [Navigation](#page-24-0).

For more information on HPE Operations Bridge Reporter concepts, see *HPE Operations Bridge Reporter Concepts Guide* and *HPE Operations Bridge Reporter Content Development Guide*.

## <span id="page-8-0"></span>Network Performance Content Pack Overview

This section provides an overview of Network Performance Content Pack, target audience, and supported data sources.

The Network Performance Content Packs determine the fact data that are to be collected from the various data sources, and the interval at which the data is collected. Configuration of the data source connections for the Network Performance Content Packs depends on the type of deployment scenario used.

### <span id="page-8-1"></span>Target Audience

The target audience for the Network reports is Network Administrators who are responsible for the maintenance of the network infrastructure of their organization.They can use the Network reports to survey the inventory of the network nodes and the allocated hardware resources to support the Business Services, Business Applications, or the Node Groups that are deployed on these nodes. By analyzing the performance, availability, and health information displayed in the reports, Network Administrators can help ensure continuous improvement of these business services and business applications.

### <span id="page-8-2"></span>Data Sources for Network Data

OBR integrates with and collects historical network-related data for the network nodes from HP Network Node Manager i (NNMi) Network Performance Server (NPS).

The NPS provides the infrastructure that is used in conjunction with NNMi to monitor the operational performance of the network infrastructure. With the performance data collected by different NNMi Software Smart Plug-ins (iSPIs) such as NNM iSPI for Performance, the NPS builds data tables, runs queries in response to user selections, and displays query results in web-based reports that help you diagnose and troubleshoot problems in your network environment. The NPS enables you to effectively store, access, and track performance data.

OBR supports the collection of network data from the NPS by extending the functionality of the database collector. The Network Content Pack identifies the list of metrics or facts that OBR must collect from each of these data sources. The corresponding dimension data is collected from the RTSM or HPOM topology source, depending on OBR's deployment scenario.

OBR collects hourly data from the NPS based on the collection policies defined in the Network Content Pack. This data is stored in the database in hourly tables as individual records. OBR then performs aggregation routines on these records and converts the data to daily data. This aggregated data is displayed in the reports.

**Note:** The Network data that is collected from NPS is enriched with the downtime information. OBR does not perform any additional downtime enrichment on this data when displaying it in the reports.

**Note:** The Network Performance Content Pack collects data only from Type2 NodeGroups, that is, routers and switches.

## <span id="page-10-0"></span>Deploy Topology Views

To configure HPE OBR to collect domain-specific data, you need to deploy the topology views for Network Performance Content Pack. These topology views contain specific CI attributes that Network Performance Content Pack uses to collect the relevant data.

## <span id="page-10-1"></span>List of Content Pack and Topology Views to Deploy

The following table lists the topology views to deploy for Network Performance Content Pack:

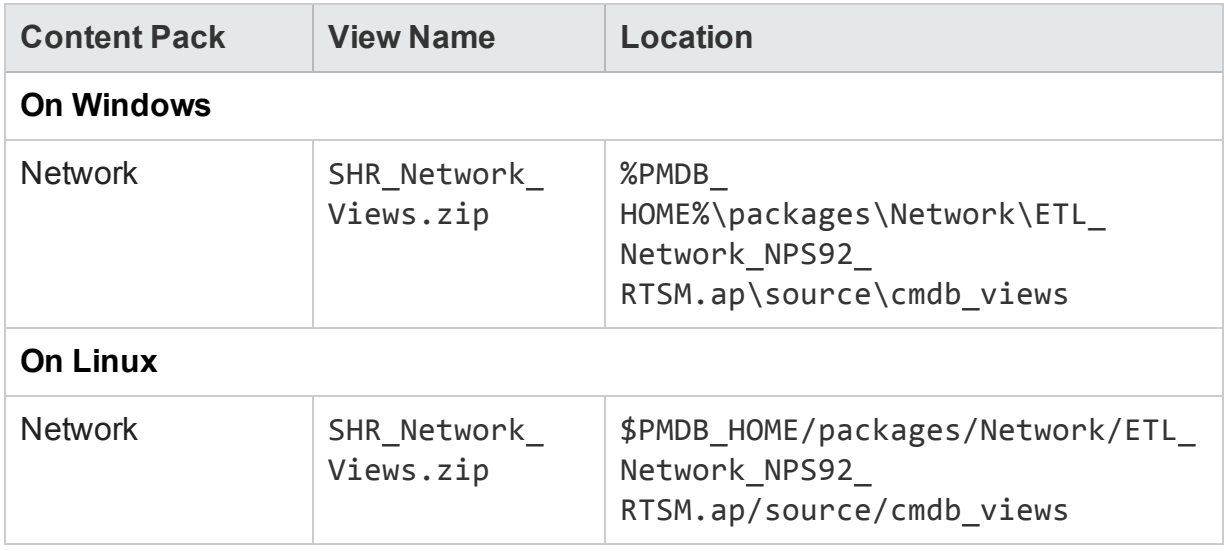

### <span id="page-10-2"></span>HP BSM Server

To deploy the topology model views for the Network Performance Content Pack in the HP BSM server, follow these steps:

1. In the web browser, type the following URL:

http://*<BSM system FQDN>*/bsm where, *<BSM system FQDN>* is the FQDN of the HP BSM server.

**Note:** You can launch the HP BSM server from a system where HPE OBR is installed or any other local system. If you are launching from local system, ensure that you browse to the location mentioned in List of [Content](#page-10-1) Pack and [Topology](#page-10-1) Views to Deploy and copy the required views to your local system.

The Business Service Management Login page appears.

- 2. Type the login name and password and click **Log In**. The Business Service Management - Site Map appears.
- 3. Click **Administration > RTSM Administration**. The RTSM Administration page appears.

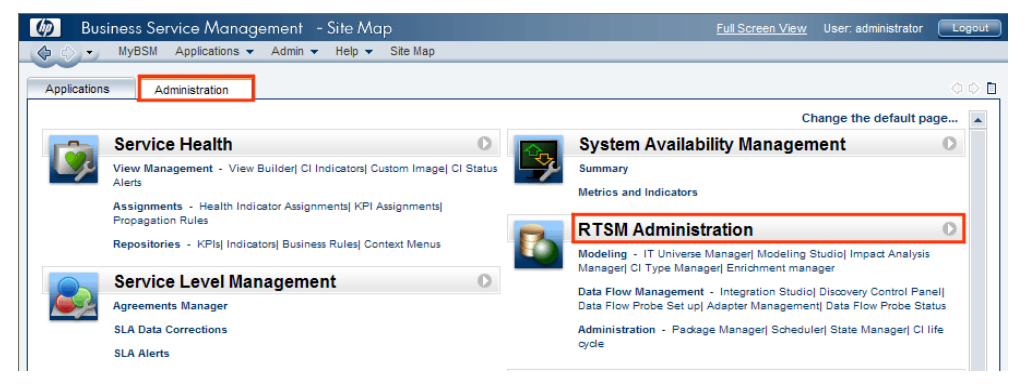

4. Click **Administration > Package Manager**. The Package Manager page appears.

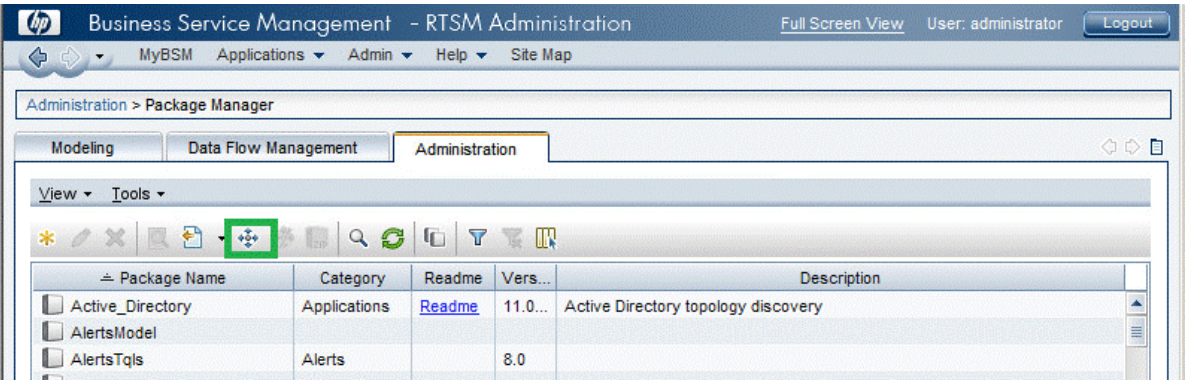

5. Click the **Deploy Packages to Server (from local disk)** icon. The **Deploy Package to Server** dialog box appears.

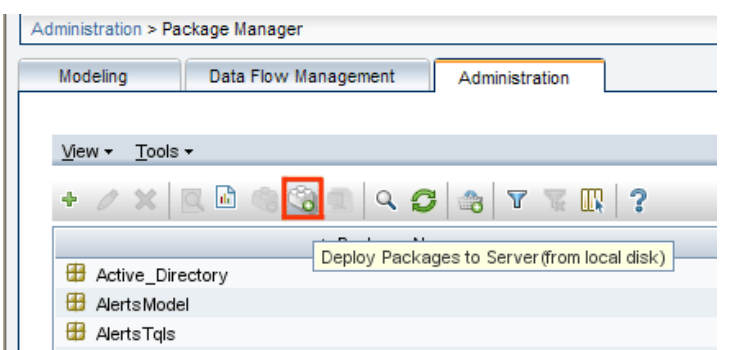

6. Click the **Add** icon.

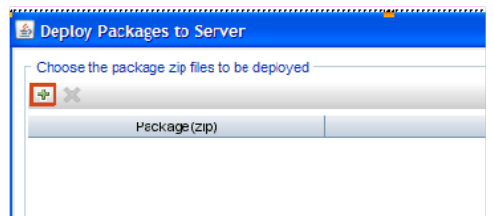

The **Deploy Package to Server (from local disk)** dialog box appears.

7. Browse to the location of the Content Pack zip files, select the required files, and then click **Open**.

You can view and select the TQL and ODB views that you want to deploy under **Select the resources you want to deploy** in the **Deploy Package to Server (from local disk)** dialog box. Ensure that all the files are selected.

8. Click **Deploy** to deploy the Content Pack views.

You have successfully deployed the Content Packs views based on the type of deployment scenario selected for HPE OBR.

### <span id="page-12-0"></span>HP OMi 10 Server

To deploy the topology model views for the Network Performance Content Pack in the HP OMi 10 server, follow these steps:

1. In the web browser, type the following URL:

http://*<OMi system FQDN>*/omi

where, *<OMi system FQDN>* is the FQDN of the HP OMi server.

**Note:** You can launch the HP OMi server from a system where HPE OBR is installed or any other local system. If you are launching from local system, ensure that you browse to the location mentioned in List of [Content](#page-10-1) Pack and [Topology](#page-10-1) Views to Deploy and copy the required views to your local system.

The Operations Manager i Login page appears.

- 2. Type the login name and password and click **Log In**. The Operations Manager i Workspace page appears.
- 3. Click **Administration > RTSM Administration > Package Manager**.

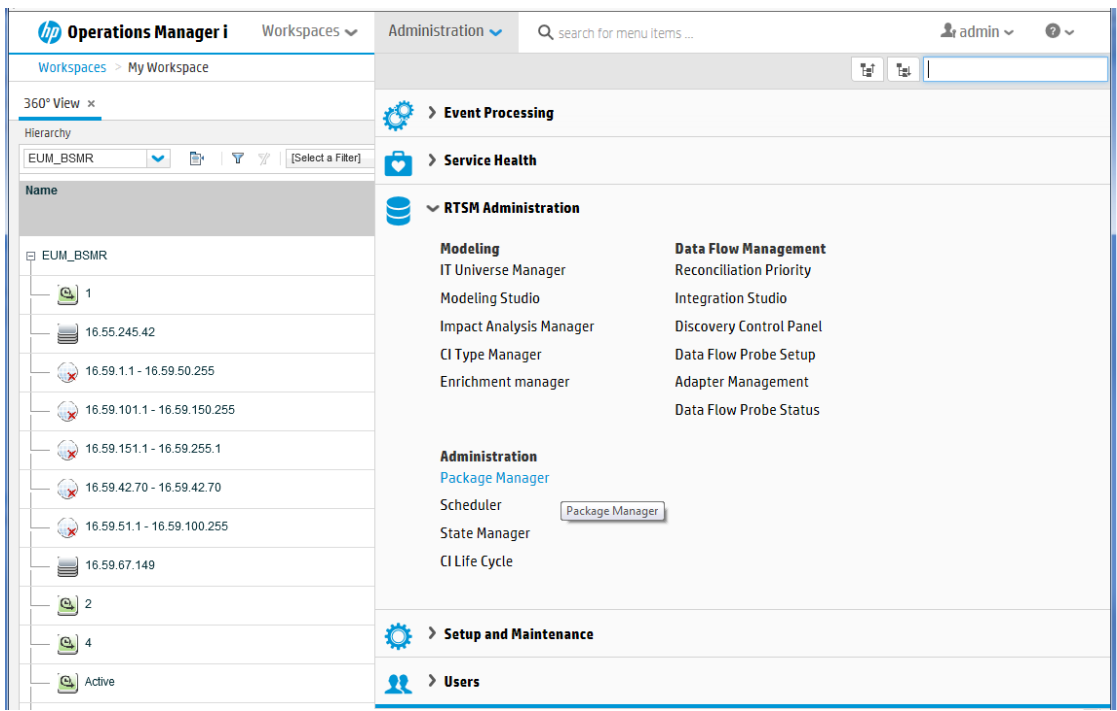

The Package Manager page appears.

4. Click the **Deploy Packages to Server (from local disk)** icon. The **Deploy Package to Server** dialog box appears.

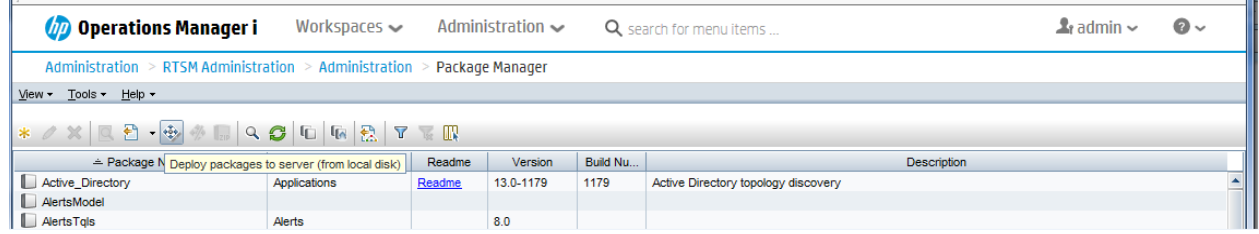

5. Click the **Add** icon.

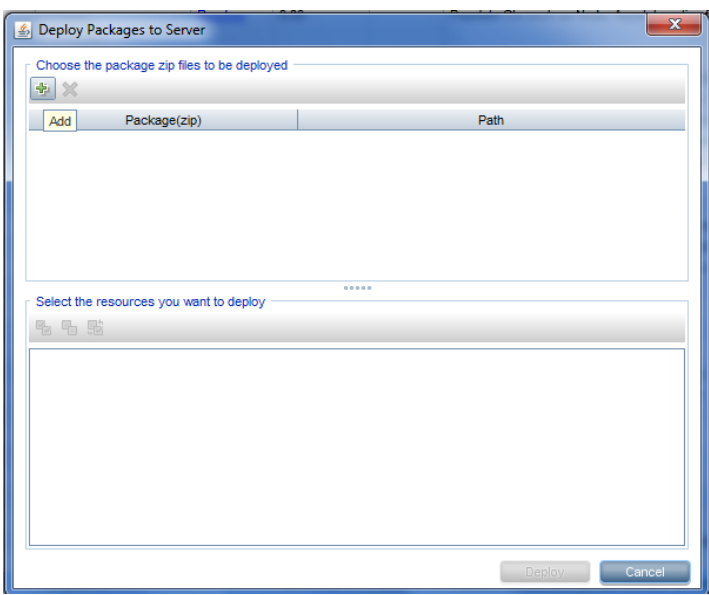

The **Deploy Package to Server (from local disk)** dialog box appears.

6. Browse to the location of the Content Pack zip files, select the required files, and then click **Open**.

You can view and select the TQL and ODB views that you want to deploy under **Select the resources you want to deploy** in the **Deploy Package to Server (from local disk)** dialog box. Ensure that all the files are selected.

7. Click **Deploy** to deploy the Content Pack views.

You have successfully deployed the Content Packs views based on the type of deployment scenario selected for HPE OBR.

## <span id="page-15-0"></span>Install the Content Pack

The Network Performance Content Pack collects performance data at hourly granular from NPS source. So executive summary reports display hourly/daily /monthly summarized view of Network devices collected from NPS. HPE OBR collects performance data of only 'Switches and Routers' devices from NPS source.

Based on your requirement, HPE OBR recommends you to install either the Network Performance Content Pack or Network Component Health/Network Interface Health Content Packs. Installing both Network Performance Content Pack and Network Component Health/Network Interface Health Content Packs may lead to performance issues due to redundant data.

<span id="page-15-1"></span>Before you begin to install the Content Packs, check the availability and integrity of the data sources:

### Check Availability and Integrity of Data Sources

HPE OBR has Data Source Readiness Check tool that enables you to check the availability and integrity of RTSM and PA data sources before installing Content Packs. The tool is available on Windows and Linux operating systems. You can check the data source readiness using the property file or by database.

#### **Check Data Source Related to RTSM**

To check the availability and integrity of data source related to RTSM, follow these steps:

- 1. Log on to the HPE OBR system.
- 2. Before you check the data source readiness, ensure the following:
	- a. The **dscheck** folder is available in PMDB\_HOME.
	- b. The dscheckRTSM.sh script is available in %PMDB\_HOME%\dscheck\bin (**On Windows**) and \$PMDB\_HOME/dscheck/bin (**On Linux**).
	- c. Property file is created with the following entries:

## RTSM DB connection properties

rtsm.hostname=<*hostname*>

rtsm.username=<*username*>

```
rtsm.password=<password>
```

```
rtsm.port=<port>
```
- 3. To check the data source readiness, run the following command in the command prompt:
	- a. cd {PMDB HOME}/dscheck/bin
	- b. Check the data source readiness using:
		- i. **Property file**:

```
dscheckRTSM.sh -propFile <File_Path>/<property_file>
where, <File_Path> is the path where property file is created.
<property_file> is the name of the RTSM property file. For example,
rtsm.prp.
```
- ii. **Database**:
	- ./dscheckRTSM.sh

You can open the .html file created in **dscheck** folder to check the availability and integrity of the RTSM data source.

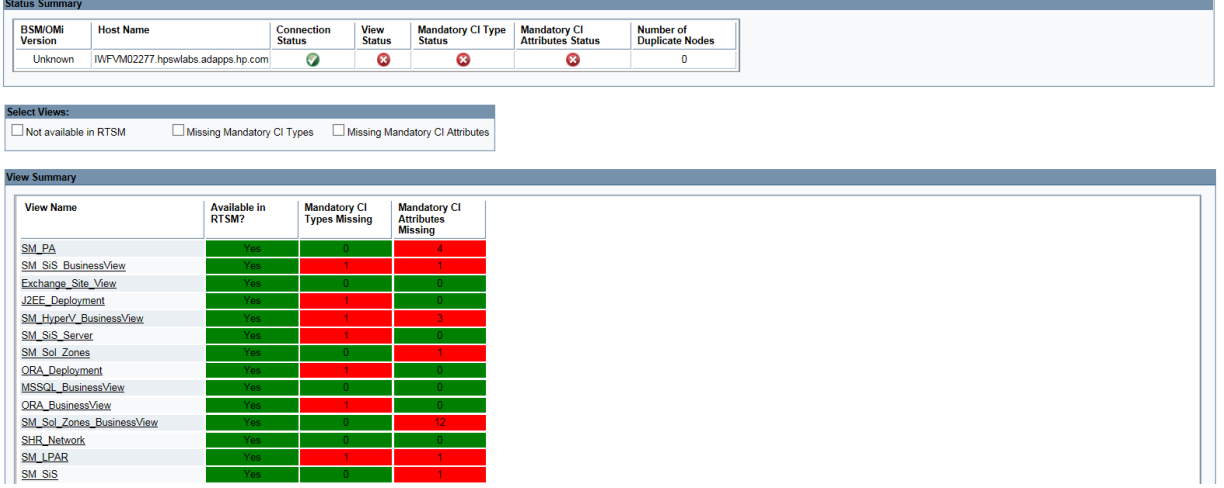

The file displays the following information:

- i. Server status
- ii. Configuration details
- iii. Views available in RTSM
- iv. Mandatory CI types missing in the view
- v. Mandatory CI attributes missing with the CI type

#### **Check Data Source Related to PA**

To check the availability and integrity of data source related to PA, follow these steps:

- 1. Log on to the HPE OBR system.
- 2. Before you check the data source readiness, ensure the following:
	- a. The **dscheck** folder is available in PMDB\_HOME.
	- b. The dscheckPA.sh script is available in %PMDB\_HOME%\dscheck\bin (**On Windows**) and \$PMDB\_HOME/dscheck/bin (**On Linux**).
	- c. Property file with the entries of PA nodes is created.
- 3. To check the data source readiness, run the following command in the command prompt:
	- a. cd {PMDB\_HOME}/dscheck/bin
	- b. Check the data source readiness using:
		- i. **Property file**:

dscheckPA.sh -propFile <*File\_Path*>/<*property\_file*> where, <*File\_Path*> is the path where property files is created. <*property\_file*> is the name of the PA property file. For example, pa.prp.

#### ii. **Database**:

./dscheckPA.sh

You can open the .html file created in **dscheck** folder to check the availability and integrity of the PA data source.

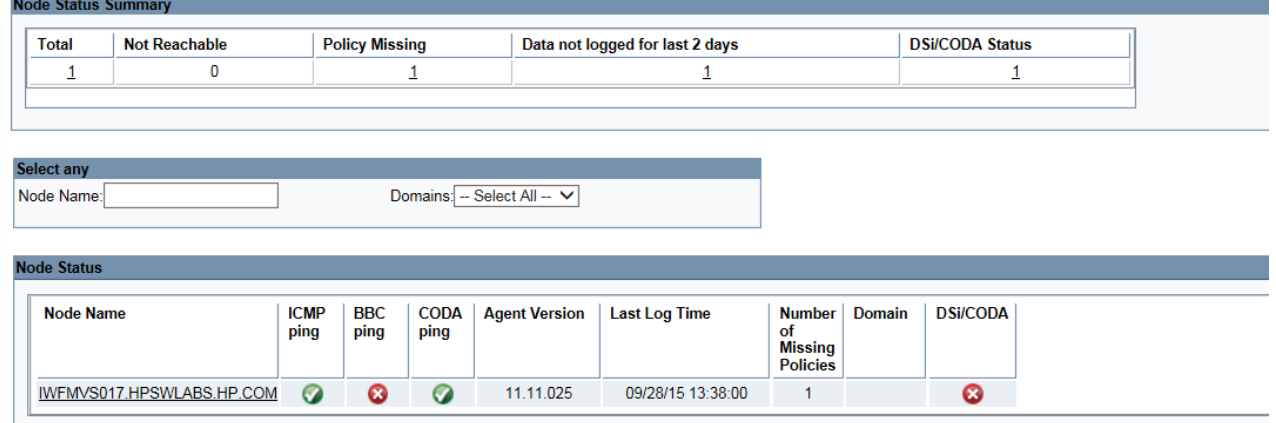

The file displays the following information:

- i. Node status summary
- ii. Node status

### <span id="page-18-0"></span>Selecting the Content Pack Components

A typical Content Pack consists of three components - the Domain, Extraction Transformation Loading (ETL), and Application components.

The following figure shows the typical data flow between the components of the Content Pack:

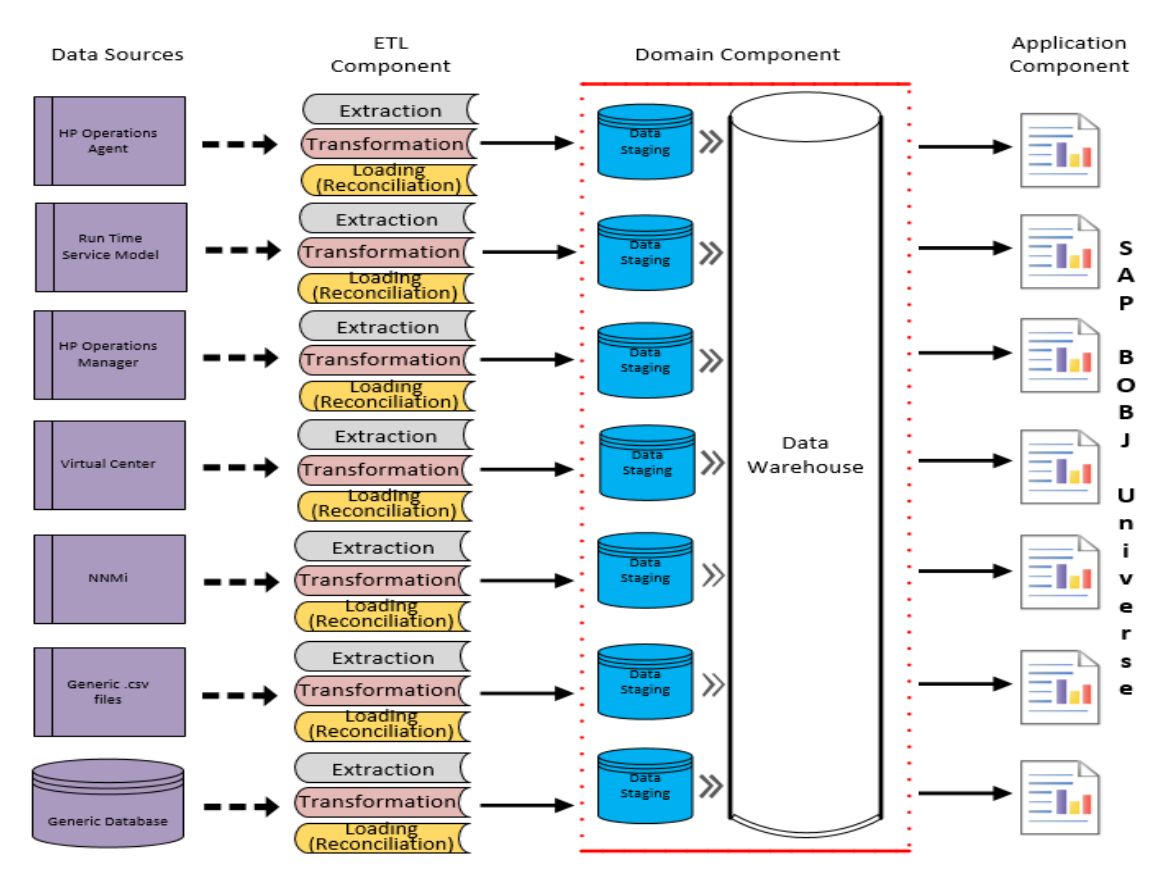

- <sup>l</sup> **Domain component**: The Domain or Core Domain component defines the data model for a particular Content Pack. It contains the rules for generating the relational schema. It also contains the data processing rules, including a set of standard preaggregation rules, for processing data into the database. The Domain component can include the commonly-used dimensions and cubes, which can be leveraged by one or more Report Content Pack components. The Domain Content Pack component does not depend on the configured topology source or the data source from where you want to collect data.
- <sup>l</sup> **ETL (Extract, Transform, and Load) component**: The ETL Content Pack component defines the collection policies and the transformation, reconciliation, and staging rules. It also provides the data processing rules that define the order of execution of the data processing steps.

A single data source app.lication can have multiple ETL components. For example, you can have one ETL component for each virtualization technology supported in Performance Agent such as Oracle Solaris Zones, VMware, IBM LPAR, and Microsoft HyperV. The ETL component can be dependent on one or more Domain components. In addition, you can have multiple ETL components feeding data into the same Domain component.

The ETL Content Pack component is data source dependent. Therefore, for a particular domain, each data source application has a separate ETL Content Pack component. For example, if you want to collect system performance data from the HP Operations Agent, you must install the SysPerf\_ETL\_PerformanceAgent component. If you want to collect system performance data from HP SiteScope, you must install either SysPerf ETL SiS API (sourcing data logged in API) or SysPerf ETL\_SiS\_DB (sourcing data logged in BSM Profile database).

The Content Pack components 'NetworkPerf\_ETL\_PerfiSPI\_NonRTSM' and 'NetworkPerf\_ETL\_PerfiSPI\_RTSM' are mutually exclusive. Ensure that only one of them is selected.

**Note:** If the NNMi topology is integrated to BSM/OMi RTSM, select NetworkPerf\_ ETL\_PerfiSPI\_RTSM Content Pack component. If else, select NetworkPerf\_ETL PerfiSPI\_NonRTSM Content Pack component.

**Application component**: The Application Content Pack component defines the application-specific aggregation rules, business views, SAP BOBJ universes, and the reports for a particular domain. Report components can be dependent on one or more Domain components. This component also provides the flexibility to extend the data model that is defined in one or more Domain components.

The list of Content Pack components that you can install depends on the topology source that you configured during the post-install configuration phase of the installation. Once the topology source is configured, the Deployment Manager filters the list of Content Pack components to display only those components that can be installed in the supported deployment scenario. For example, if RTSM is the configured topology source, the Deployment Manager only displays those components that can be installed in the SaOB and APM deployment scenarios.

### <span id="page-19-0"></span>Install the Content Pack in Deployment Manager

To install the required Network Performance Content Pack, follow these steps:

1. Launch the Administration Console in a web browser using the following URL:

http://*<OBR\_Server\_FQDN>*:21411

2. In the Administration Console, click **Administration > Deployment Manager**. The Deployment Manager page is displayed.

To install this content pack and to generate reports on data from HPOM, BSM, or OMi, make the following selections:

- NetworkPerf ETL\_PerfiSPI\_NonRTSM (10.00.000)
- NetworkPerf ETL PerfiSPI RTSM (10.00.000)
- NetworkPerf Domain (10.00.000)
- NetworkPerf Reports (10.00.000)

**Note:** The Content Pack components for RTSM and non RTSM topology source are mutually exclusive. Ensure that only one of them is selected.

**Tip:** Install the following dependent content packs (and their components) along with this content pack for it to function:

- Core
	- <sup>o</sup> Core\_Domain
- System Performance
	- <sup>o</sup> SysPerf\_Reports

**Note:** The dependent domain content pack get selected automatically, you have to select only the ETLs based on the topology source.

**Note:** For more details on ETLs, see *HP Operations Bridge Reporter Content Pack Release Notes*.

3. Click **Install/Upgrade** to install the Content Packs.

The color of the status column changes for all the selected Content Packs. An Installation Started status appears in the **Status** column for Content Pack that is currently being installed. The Deployment Manager page automatically refreshes itself to display the updated status. Once the installation completes, an Installation Successful status appears. If the installation fails, an Installation Failed status appears.

**Note:** The timer service will be stopped automatically during install/uninstall/upgrade operation and will be started once operation is complete.

4. Click the link in the **Status** column for more information about the installation process.

The Content Pack Component Status History window is displayed. It displays the details of the current and historical status of that Content Pack component's

installation.

**Note:** During install/uninstall process, Deployment Manager does not allow you to interrupt the process. Instead, you must wait till the current process is complete before you can perform any other operations on the Deployment Manager page.

### <span id="page-21-0"></span>Uninstalling the Content Pack Components

Use the Deployment Manager utility to uninstall the Content Pack components.

To uninstall the Content Packs, follow these steps:

- 1. Launch the Administration Console in a web browser:
	- a. Launch the following URL:

```
https://<OBR_Server_FQDN>:21412/
```
b. Type **administrator** in the **Login Name** field and password in the **Password** field. Click **Log In** to continue. The Administration Console page appears.

**Note:** If you use any other user account to access the Administration Console, make sure that the user account has administrator privileges.

2. On the left pane, click **Administration**, and then click **Deployment Manager**. The **Deployment Manager** page appears.

The Deployment Manager displays the Content Pack components that are installed in the supported deployment scenario. For the list of Content Pack, see ["List](#page-10-1) of Content Pack and [Topology](#page-10-1) Views to Deploy" on page 11.

3. Click icon for the required Content Pack to be uninstalled. A summary message is displayed.

**Note:** At a time, only one Content Pack and its dependent Content Packs are uninstalled.

4. Click **OK** to uninstall the Content Pack. The uninstall status is displayed in the **Status** column.

## <span id="page-22-0"></span>Data Source Collection Configuration

After installing Content Packs, you must configure HPE OBR to collect required data from various data collectors. The data collectors work internally within the HPE OBR infrastructure to collect the data. Therefore, you cannot directly interface with these collectors. Instead, you can specify the data sources from where the collectors can collect the data through the Administration Console.

**Note:** You must have the NNM iSPI Performance for Metrics installed. Do not select this option if you do not have NNMi and the NNM iSPI Performance for metrics available in your environment.

### <span id="page-22-1"></span>Configuring the Network Data Source (using Generic Database)

This page allows you to configure connections to generic databases that use Vertica, Oracle, Sybase IQ or SQL Server as the database system.

If you have installed the Network Content Pack, you must configure HPE OBR to collect network-related data from NNMi. NNMi uses the NPS as the repository for network performance data. Using the Generic Database page in the Administration Console, you can configure HPE OBR to collect the required data from the NPS.

#### **Sybase IQ as Data Source**

If Sybase IQ is the database in your system, you have to manually copy the jconn4.jar file to the HPE OBR system and then continue with the generic database configuration.

To copy the jconn4.jar file, follow these steps:

- 1. Copy the jconn4.jar from %SYBASE%/jConnect-7\_0/classes (**On Windows**) and \$SYBASE\jConnect-7\_0\classes (**On Linux**) on Sybase IQ server to \$PMDB\_ HOME/lib directory on HPE OBR system.
- 2. Restart the collection service.

#### **Configure Network Data Source**

To configure the Network data source connection, follow these steps:

1. In the **Administration Console**, click **Data Source Configuration > Generic Database**. The **Generic Database** page appears.

- 2. Click **Create New** to create the NPS data source connection. The **Connection Parameters** dialog box appears.
- 3. Specify or type the following values in the **Connection Parameters** dialog box:

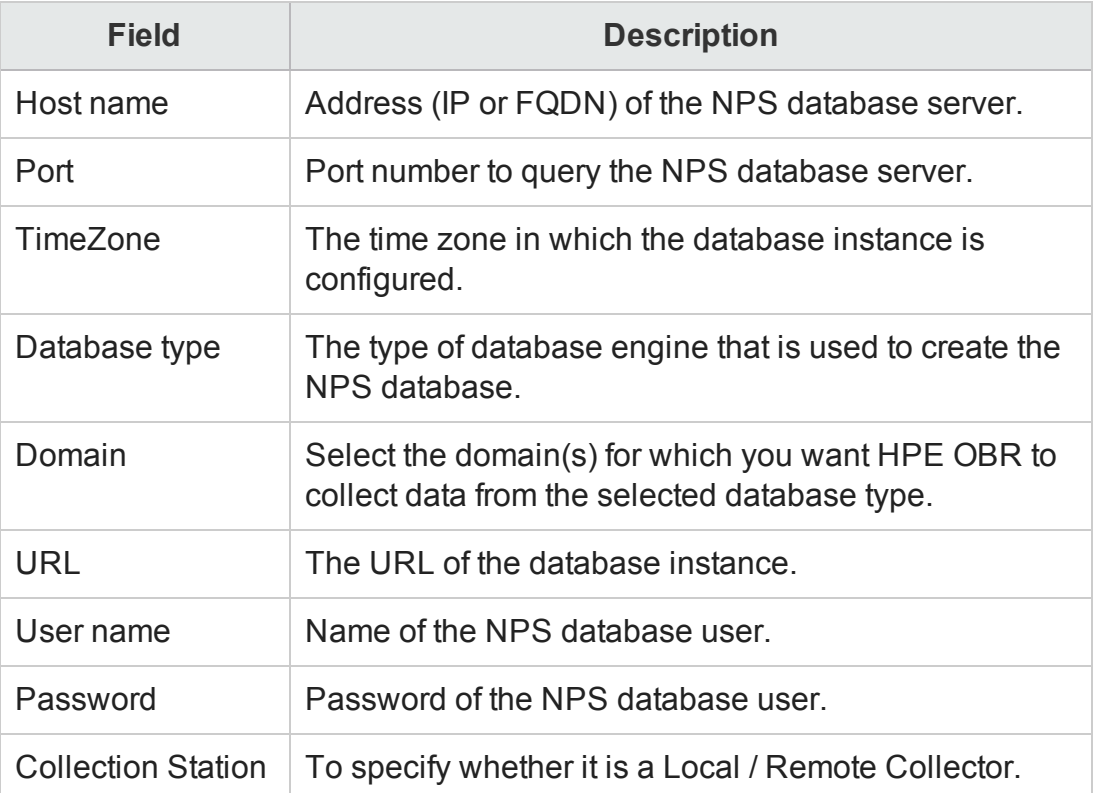

The Domain name Network Core appears for selection only after the installation of NetworkPerf\_ETL\_PerfiSPI\_RTSM or NetworkPerf\_ETL\_PerfSPI9.20 Content Pack or NetworkPerf\_ETL\_PerfiSPI\_NonRTSM.

- 4. Click **OK**.
- 5. Click **Test Connection** to test the connection.
- 6. Click **Save** to save the changes. A Saved Successfully message appears in the Information message panel.
- 7. To change the data collection schedule for one or more hosts, in the **Schedule Frequency** column, specify a collection time between 1 and 24 hours in the **Hrs** box.
- 8. Click **Save** to save the changes. A Saved Successfully message appears in the Information message panel.

Data collection for all the newly created data source connections is enabled by default. For more information about configuring network data source connections, see the *HPE Operations Bridge Reporter Administration Guide*.

## <span id="page-24-0"></span>Report Navigation

The Network reports are categorized into the high-level Executive Summary and the detailed Performance reports to help you easily analyze and identify performance problems with the network nodes in your IT environment. You can navigate from the higher-level reports to the detailed reports through the various cross launch and hyperlink features. For example, you may start with the Network Node Health by Group report for an overall picture of the health of the network infrastructure and then navigate to the detailed Quick View or Exception reports to identify specific nodes that breached the utilization thresholds.

Certain Network reports also provide cross-domain functionality where you can crosslaunch to the related System Management reports for further investigation. However, report navigation can vary depending on the use-cases around which these reports are designed.

The Network reports provide the following information:

- Historical information about the performance of the different network nodes
- Analyze the health of the monitored network devices
- Single pane of view of consolidated information of both the physical systems and the network nodes for the same business service
- Verify the outcome of network optimization tasks that were performed based on reports from other real-time monitoring tools

#### **New Network Performance Reports**

The following is the new Network Performance report:

**• Network Node Availability** - Displays the availability details of the monitored network nodes, as a heat-map based on predetermined thresholds, for every hour across the selected time period.

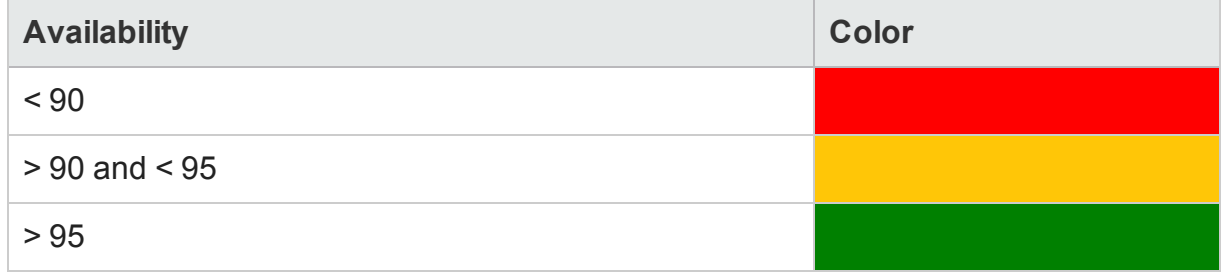

#### **Report Navigation**

The following diagram consolidates the reports in the Network domain and depicts one possible way of navigating the reports.

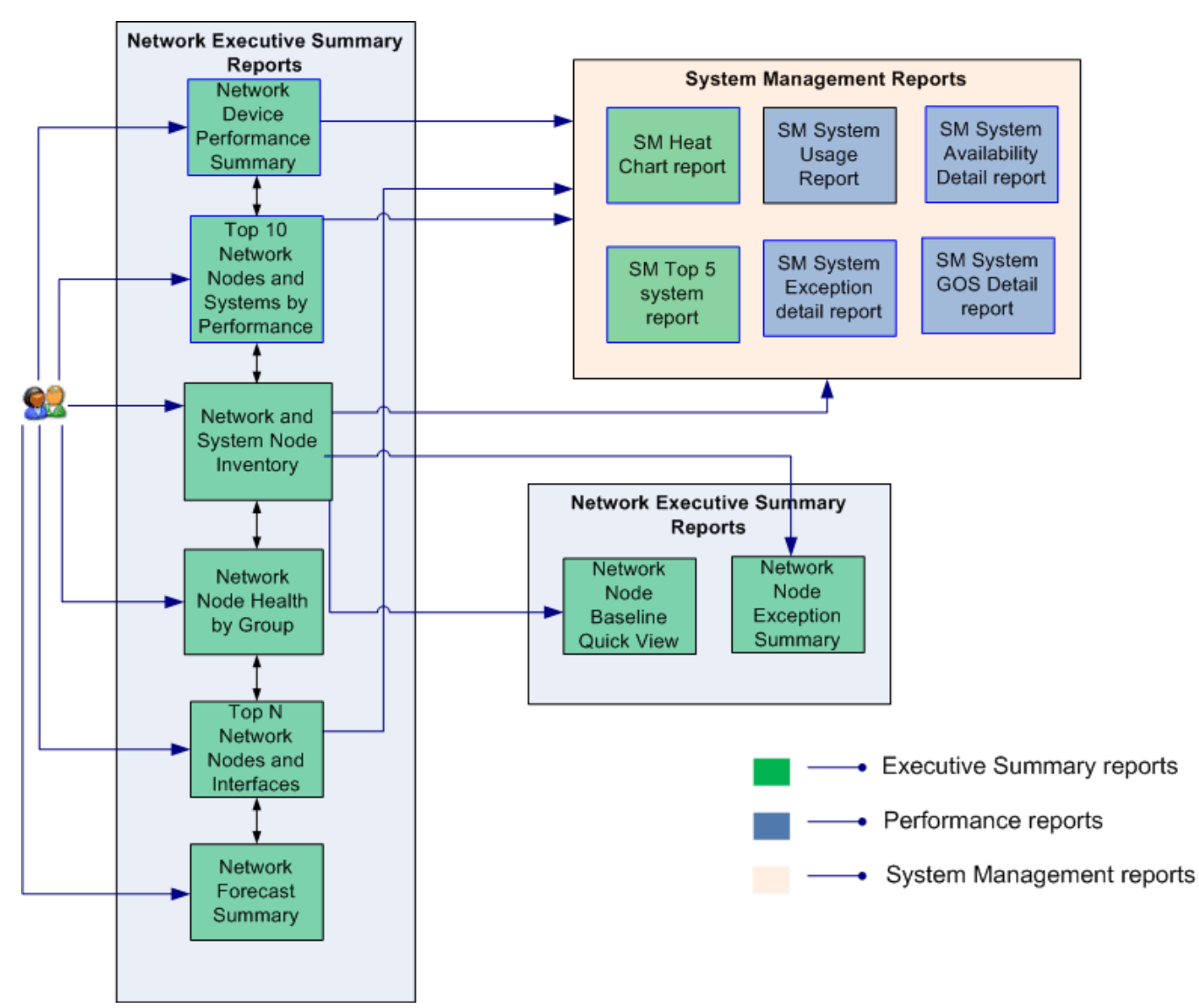

## <span id="page-26-0"></span>Appendix

<span id="page-26-1"></span>This section provides information on [Terminology](#page-26-1) and Metric [Mapping](#page-26-2) for Reports.

## Appendix A: Terminology

**Business Service**: Any service created in BSM Run-time Service Model (RTSM) and is part of your business, such as the online banking service or email service.

**Business View**: A view deployed on BSM RTSM that provides the topology information of the configuration items in your IT environment.

**Node Groups:**: Group of managed nodes defined by users or available by default in HP Operations Manager (HPOM) to classify as specific organizations or entities within the enterprise. OBR uses the node groups from HPOM for its topology information.

**Baseline metrics**: The Network Performance Server (NPS) provides you the baseline metrics for network-related data to define the normal (expected) range of values for any given metric. The baselines metrics enable you to forecast the future value for a given metric based on the historical data.

**Baseline**: The value that presents the normal (expected) range of utilization for the selected topology filter based on the historical data.

**Baseline sleeve**: The upper and lower limit of the baseline range of utilization.

**Baseline deviation**: Deviation of the samples spread over a specific time range. This value represents the extent of the range of values normally seen for the selected time range in the seasonal cycle, based on historical data.

**Baseline slope**: Indicates the increase or decrease in the average utilization in one day. Negative slope indicates a declining trend.

**Exception count**: The total number of sample counts that are marked for an exception. NPS raises an exception for the metric if the a certain number of samples within a sample window are out of normal range.

<span id="page-26-2"></span>**Exception rate**: The percentage of samples that has the exception flag set.

### Appendix B: Metric Mapping for Reports

HPE OBR provides a utility to generate metric flow documents. The utility has strong filtering capabilities and generates the metric flow documents in HTML format. These HTML output files can then be saved in Excel for further filtering and metric tracking.

To generate the metric flow documents, follow these steps:

1. Run the utility using the following command:

#### **On Windows:**

```
%PMDB_HOME%\bin\shr_utility -flow -dir %PMDB_
HOME%\packages\Network
```
#### **On Linux:**

```
$PMDB_HOME/bin/shr_utility -flow -dir $PMDB_HOME/packages/Network
The command generates multiple HTML output files in the current directory.
```
2. Open the HTML output file in Excel.

You can apply combination of filters to compare and track a particular metric(s).

**Note:** The output file in Excel format is published for some of the Content Packs. You can download the files from the following URL:

<https://hpln.hp.com/node/24267/attachment>

# <span id="page-28-0"></span>Send Documentation Feedback

If you have comments about this document, you can contact the [documentation](mailto:docfeedback@hpe.com?subject=Feedback on Network Performance Content Pack Reference (Operations Bridge Reporter 10.01)) team by email. If an email client is configured on this system, click the link above and an email window opens with the following information in the subject line:

#### **Feedback on Network Performance Content Pack Reference (Operations Bridge Reporter 10.01)**

Just add your feedback to the email and click send.

If no email client is available, copy the information above to a new message in a web mail client, and send your feedback to docfeedback@hpe.com.

We appreciate your feedback!